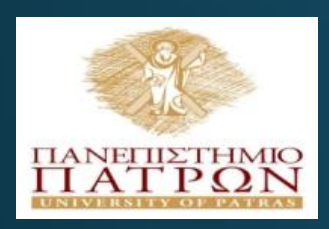

#### **ANOIKTA ακαδημαϊκά ΠΠ**

Εισαγωγή στις ΤΠΕ (για φοιτητές Τμήματος Χημικών Μηχανικών)

Εργαστηριακή Ενότητα 7 : Ξυλόφωνο

Διδάσκων: Νικόλαος Τσέλιος Τμήμα Επιστημών της Εκπαίδευσης και της Αγωγής στην Προσχολική Ηλικία

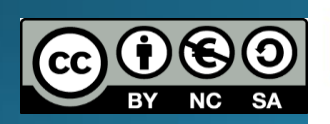

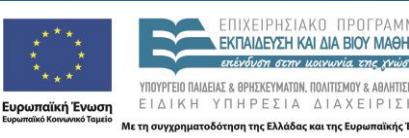

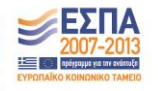

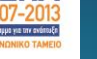

#### Σκοποί ενότητας

- Να σχεδιάσει μια εφαρμογή μουσικής με το App Inventor
- Να τη δοκιμάσει στη συσκευή του
- Να μάθει να διαχειρίζεται γεγονότα σχετικά με την επαφή
- Να χρησιμοποιεί το ρολόι της συσκευής για να δημιουργήσει ή να ελέγξει γεγονότα
- · Να παίξει διαφορετικούς ήχους με το αντικείμενο sound
- Να δημιουργήσει διαδικασίες που καλούν τον εαυτό τους

#### Περιεχόμενα ενότητας

• <u>Περιγραφή</u>: Δημιουργούμε, δοκιμάζουμε και τροποποιούμε μια εφαρμογή μουσικής με τη χρήση του App Inventor

• Λέξεις Κλειδιά: App Inventor, Mobile devices, clock, sound, delay, procedure, list

#### Η εφαρμογή Xylophone

- Θα σχεδιάσουμε μια εφαρμογή μουσικής
- Θα χρησιμοποιήσουμε λίστες
- Θα χρησιμοποιήσουμε το αντικείμενο sound το οποίο θα μπορεί να παίζει διαφορετικούς ήχους
- Θα χρησιμοποιήσουμε λίστες
- Θα χρησιμοποιήσουμε διαδικασίες που καλούν τον εαυτό τους

#### Η εφαρμογή Xylophone(designer)

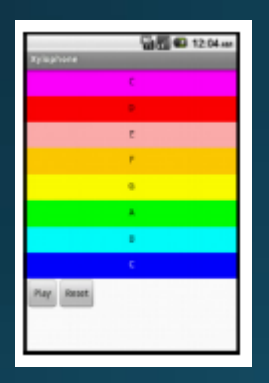

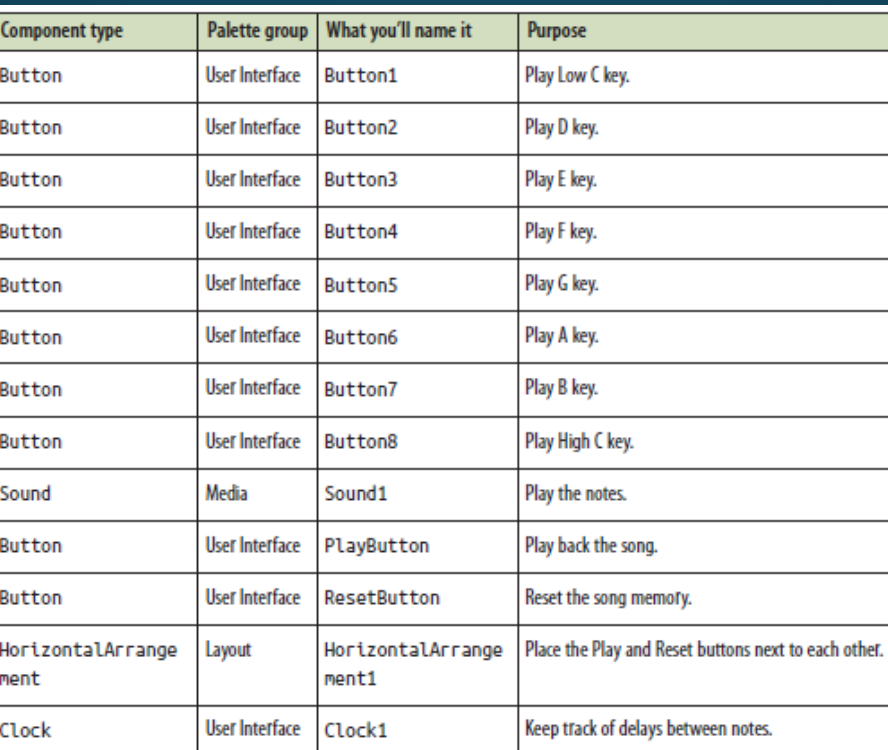

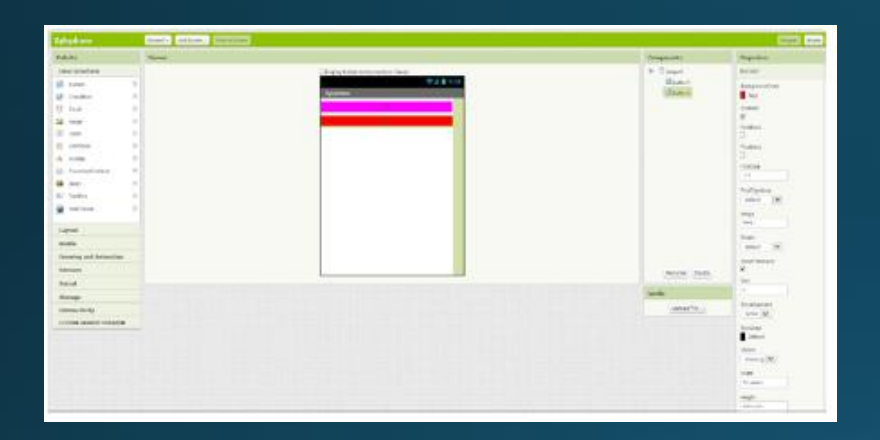

- Επιλέγουμε νέο έργο (project)
- Επιλέγουμε designer
- Προσθέτουμε σταδιακά τα 2<br>αντικείμενα που βλέπουμε στην εικόνα
- **Button**  $\bullet$ 
	- Name: Button1
	- Background color: Magenta  $\bullet$
	- Text property: "C"
	- Width: Fill parent / Height 40 pixels
- · Επαναλαμβάνουμε για ένα 2º πλήκτροι<br>("D", Red)
- Αργότερα θα προσθέσουμε άλλα 6<br>Γιέτοια buttons (για 8 νότες συνολικά)

- Βάζουμε ένα αντικείμενο sound (Minimum interval o)
- Μεταφορτώνουμε τα αρχεία
- *<http://appinventor.org/bookFiles/Xylophone/1.wav>*
- *<http://appinventor.org/bookFiles/Xylophone/2.wav>*

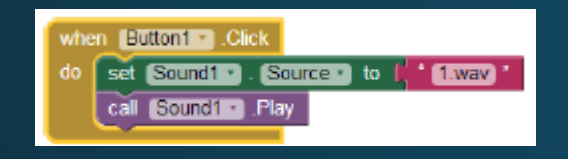

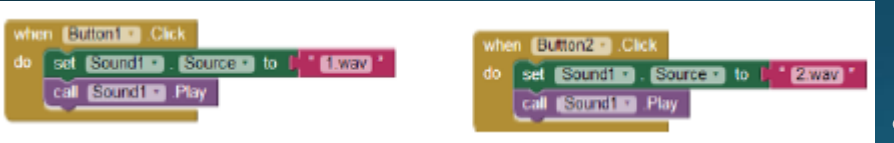

- Πατώντας το Button1 θα πρέπει να αναπαράγεται το αρχείο 1. wav
- Μπορούμε να κάνουμε το ίδιο και για το button2 κλπ
- Παρατηρούμε όμως ότι ο κώδικας επαναλαμβάνεται
- Αυτό είναι μια καλή ένδειξη ότι μπορούμε να χρησιμοποιήσουμε μια διαδικασία

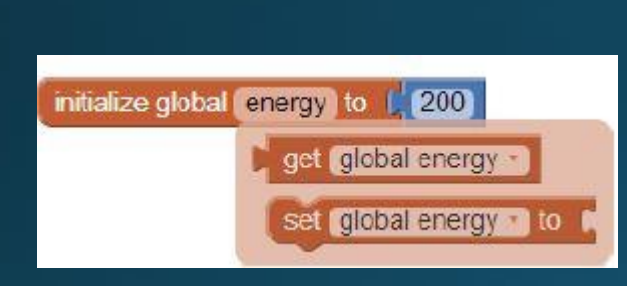

initialize global energy to | 200

- Απεικόνιση του επιπέδου ενέργειας
- Βάζουμε ένα νέο canvas στο designer<br>(ακριβώς κάτω από το προηγούμενο)
- Energycanvas (Height->1, Width->Fillparent
- Blocks Editor
	- Initializeglobal (text->energy)
	- Βάζουμε τιμή 200 (μέγιστη ενέργεια η<br>ελάχιστη θα είναι ο)
- Με mouseover πάνω στην αρχικοποίηση θα<br>εμφανίζονται τα blocks get (λάβε την τιμή)<br>και set (επανακαθορισμός της τιμής
- Θα οπτικοποιούμε αυτή τη τιμή<br>ζωγραφίζοντας μια γραμμή ανάλογα με το<br>ύψος του energy (o-200)

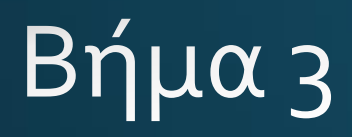

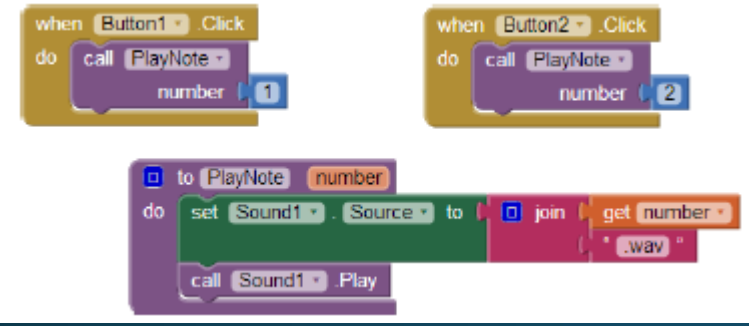

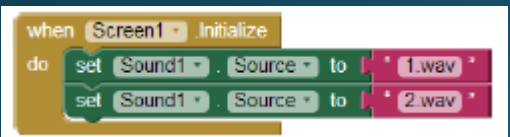

- Οπότε φτιάχνουμε μια ρουτίνα | Playnote (η οποία δέχεται ως<br>| είσοδο αριθμό ανάλογα με το αν θέλουμε να παίξουμε το  $1.$ wav, 2.wav  $\overline{\text{k}}$
- Με την εντολή join θα ενοποιούμε τον αριθμό με την επέκταση ".wav"
- Επίσης κατά τη διαδικασία | αρχικόποίησης θα πρέπει να<br>|δηλώσουμε τις πηγές αρχείων **TOU SOUND1**

## $\beta$ ήμα 4

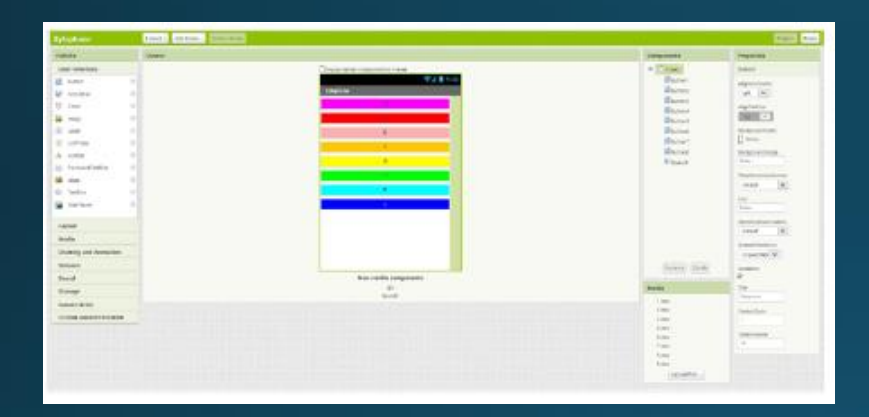

- Πρακτικά αυτή η διαδικασία επαναλαμβάνεται και<br>για τα υπόλοιπα 6 πλήκτρα
- Button<sub>3</sub> ("E", Pink)  $\bullet$
- Button4 ("F", Orange)  $\bullet$
- Buttons ("G", Yellow)
- Button6 ("A", Green)  $\bullet$
- Button7 ("B", Cyan)
- Button8 ("C", Blue)  $\bullet$
- *<http://appinventor.org/bookFiles/Xylophone/3.wav>*
- *<http://appinventor.org/bookFiles/Xylophone/4.wav>*
- *<http://appinventor.org/bookFiles/Xylophone/5.wav>*
- *<http://appinventor.org/bookFiles/Xylophone/6.wav>*
- *<http://appinventor.org/bookFiles/Xylophone/7.wav>*
- *<http://appinventor.org/bookFiles/Xylophone/8.wav>*

' amm

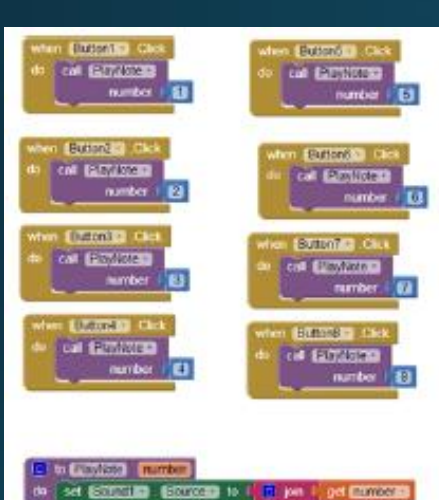

cal Editorial Pay

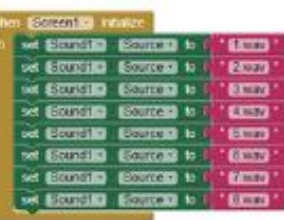

#### • Αντίστοιχα τροποποιούμε τον κώδικα ώστε να παίζουμε και τα υπόλοιπα αρχεία

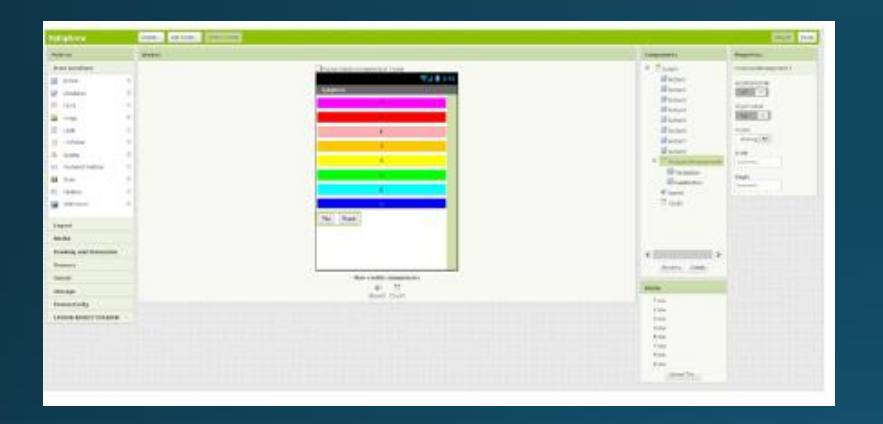

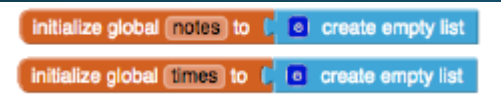

- Αναπαραγωγή ηχητικής ακολουθίας
- Θα καταγράφουμε τις νότες που παίξαμε (και το χρόνο) και θα αναπαράγουμε την ακολουθία
- Βάζουμε ένα αντικείμενο clock, ένα αντικείμενο playbutton (Play) και ένα resetbutton (κείμενο Reset)
- Θα δημιουργήσουμε μια λίστα notes (με την ακολουθία των ήχων που παίξαμε) και μια λίστα times (με την καταγραφή του χρόνου)

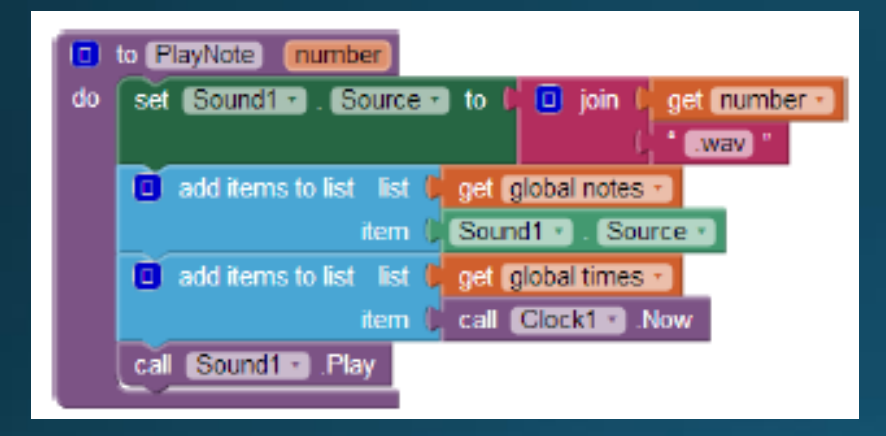

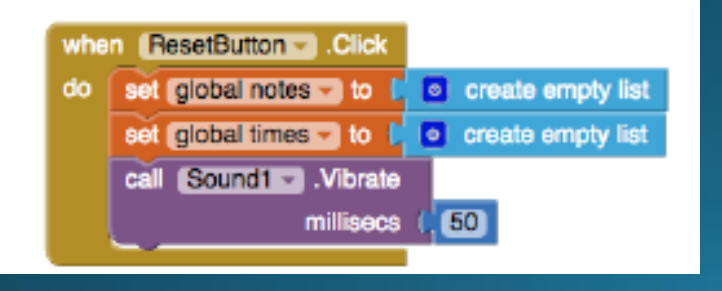

- Τροποποιούμε τον κώδικα ώστε να<br>| καταγράφουμε στη λίστα τον ήχο που παίξαμε
- Μια ενδεικτική ακολουθία μπορεί να είναι
	- · notes: 1. way, 1. way, 1. way, 2. way,  $3.Wav$
	- times [dates omitted]: 12:00:01, 12:00:02, 12:00:03, 12:00:03.5, 12:00:04
- · Πατώντας το reset θα πρέπει να καθαρίσουμε τη λίστα
- Επειδή δεν θα είναι βέβαιος ο<br>χρήστης ότι έχει συμβεί αυτό,<br>προσθέτουμε κ μια μικρή<br>ανάδραση (δόνηση)

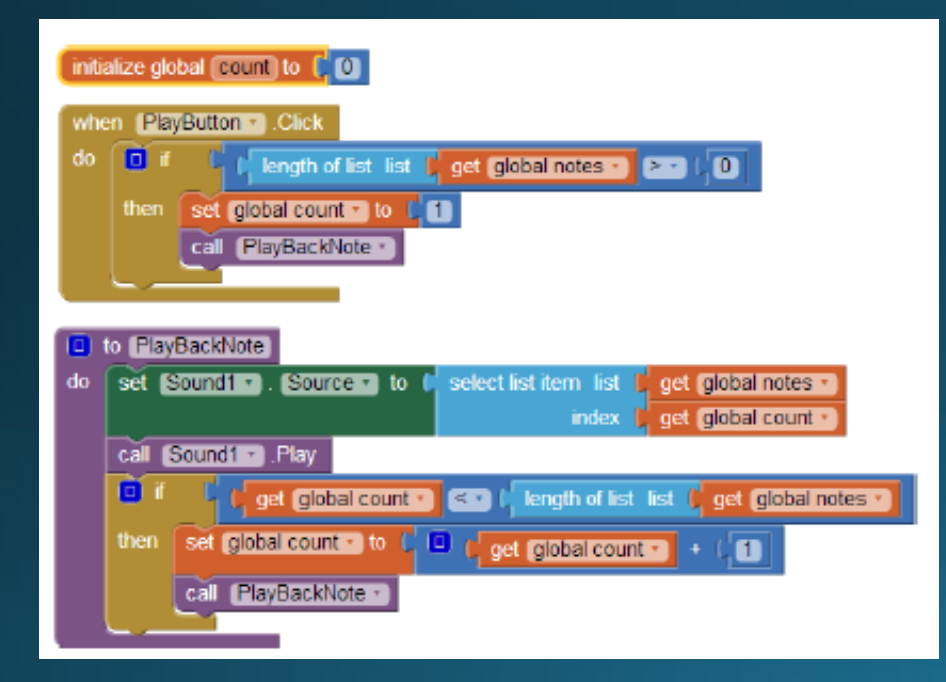

- Για την αναπαραγωγή προσθέτουμε τον ακόλουθο κώδικα
- Παρατηρήστε ότι στο τέλος της διαδικασίας, αν δεν έχουμε φτάσει στο τέλος της λίστας, καλούμε ξανά την ίδια διαδικασία! (αναδρομή)

# Bήμα g

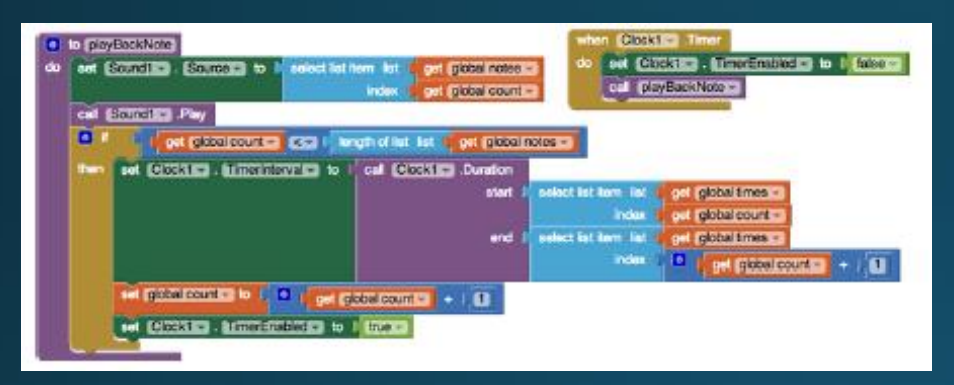

- Αν και η διαδικασία είναι σωστή δεν έχει τις κατάλληλες καθυστερήσεις για να μην αναπαράγεται η μια νότα `πάνω' στην άλλη
- Για αυτό μετά την αναπαραγωγή μιας νότας, ελέγχουμε τη λίστα global times και ανάλογα με τη χρονική απόσταση με την επόμενη νότα ενεργοποιούμε το timer.
- Όταν περάσει αυτό το διάστημα απενεργοποιούμε το timer και ξανακαλούμε τη διαδικασία playBackNote

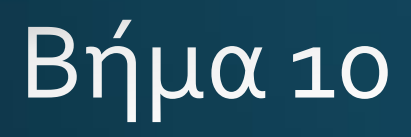

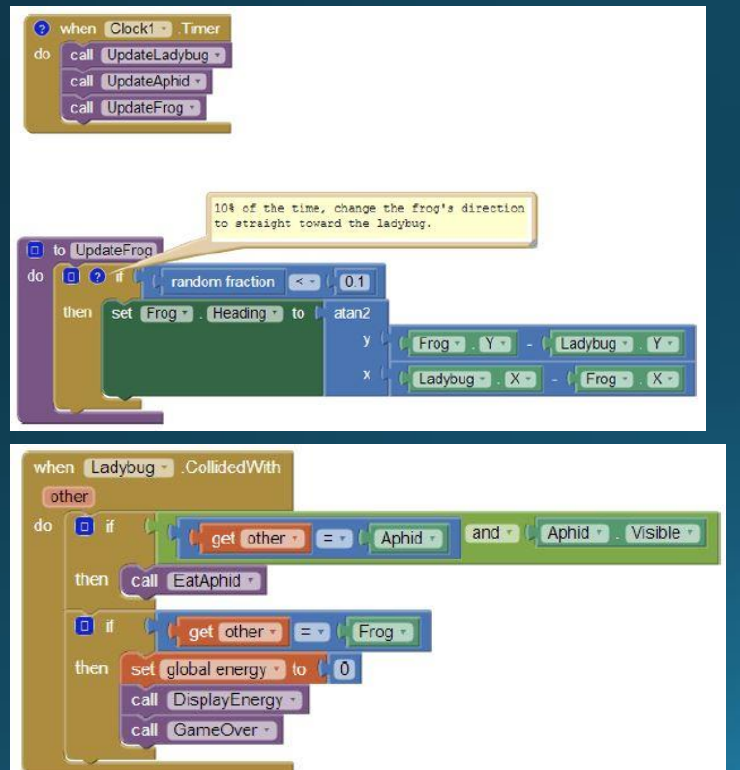

- Θα προσθέσουμε και ένα βάτραχο
- · Imagesprite->Frog (Speed->1,  $Interval \rightarrow 10)$
- Φτιάχνουμε διαδικασία και για το βάτραχο
- Με πιθανότητα 10% ο βάτραχος<br>Θα μετακινείται προς το σημείο<br>που είναι η Ladybug
- Αντίστοιχα, επικαιροποιούμε το<br>CollidedWidth για την περίπτωση<br>που θα υπάρχει επαφή<br>βάτραχου, Ladybug

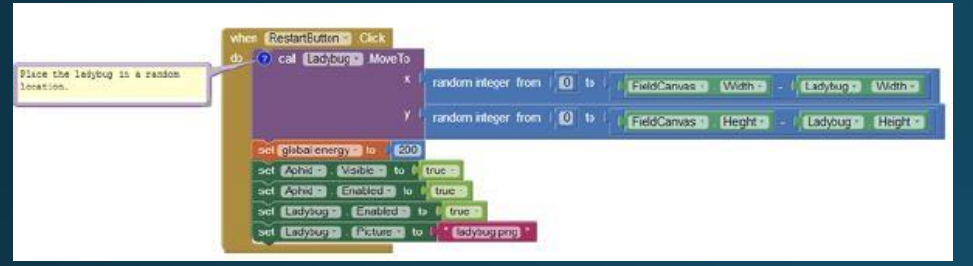

- Αν κάνουμε επανεκκίνηση έχει νόημα<br>| να εμφανιστεί η LadyBug ακριβώς στο<br>| σημείο που ήταν πριν (πάνω στο<br>| βάτραχο πιθανά);
- Θα τροποποιήσουμε τη σχετική<br>διαδικασία ώστε να λαμβάνει το<br>γεγονός αυτό υπόψη
- Θα την εμφανίζουμε σε μια τυχαία θέση
- Βέβαια παραμένει η (μικρή) πιθανότητα<br>να βγει στο ίδιο σημείο
- Προσθέστε γεγονότα ήχου (πχ δόνηση<br>όταν τρώει η Ladybug ένα έντομο ή<br>όταν τρώγεται από τον βάτραχο)

## Δοκιμή

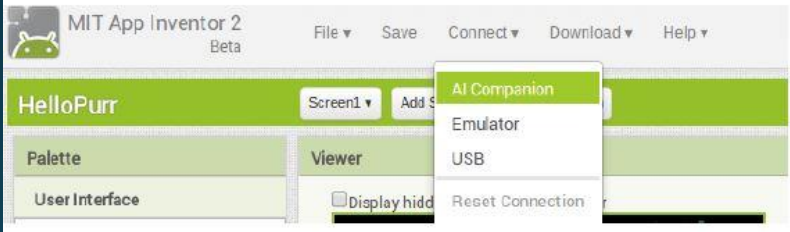

- Μπορούμε να δοκιμάσουμε την<br>εφαρμογή στο κινητό μας!
- Καλό είναι να το κάνουμε κάθε<br>φορά που προσθέτουμε /<br>τροποποιούμε κάτι στην εφαρμογή μας
- Πρέπει να έχουμε εγκαταστήσει το<br>"MIT Al2 Companion" από το<br>Google Play store
- Κινητό και υπολογιστής πρέπει να<br>είναι στο ίδιο ασύρματο δίκτυο
- Επιλέγουμε Connect -> Al companion

# Δοκιμή (2)

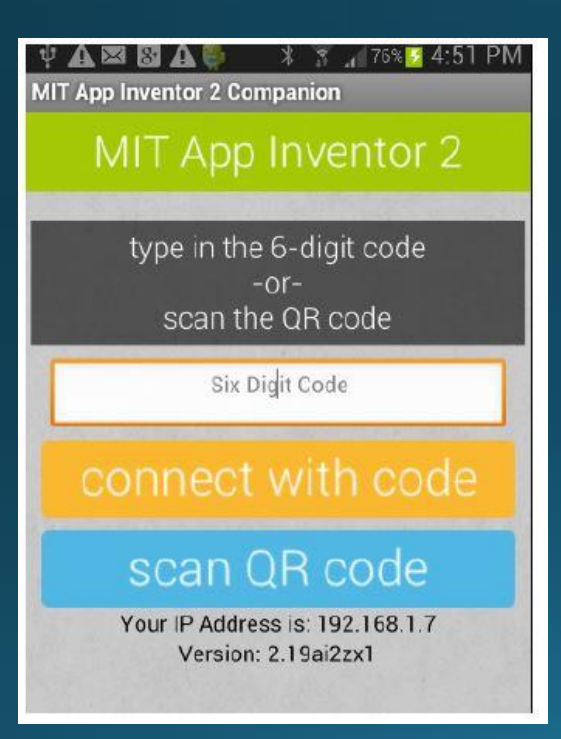

- Ανοίγουμε στο κινητό μας την εφαρμογή "MIT AI2 Companion"
- Μπορούμε να βάλουμε τον 6ψήφιο κωδικό που εμφανίζεται η
- Να σκανάρουμε το QR code ι (βάζουμε το κινητό μπροστά<br>|στην οθόνη αφού επιλέξουμε τη σχετική επιλογή)
- <u>• Γενικές οδηγίες στο</u> http://appinventor.mit.edu/explor e/ai2/setup.html

#### Τελική μεταφόρτωση εφαρμογής

- Επιλέγουμε εικονίδιο για την εφαρμογή (Designer ->Screen, b)<br>| φορτώνουμε μια εικόνα)
- Θα πρέπει να επιτρέψουμε στη συσκευή μας την εγκατάσταση εφαρμογών εκτός Google Play
	- Settings -> Applications επιλέγουμε το 'Unknown sources'
- Επιλέγουμε Build ->ΑΡΚ
- Πιθανά θα χρειαστούμε ένα QR code scanner (δωρεάν διαθέσιμοι στο Google Play Store)
- Μπορούμε να αποθηκεύσουμε τοπικά το αρχείο .apk και να το<br>| στείλουμε και σε άλλους χρήστες ή να το ανεβάσουμε στο δίκτυο (πχ dropbox)

#### Η τελική εφαρμογή Xylophone (block)

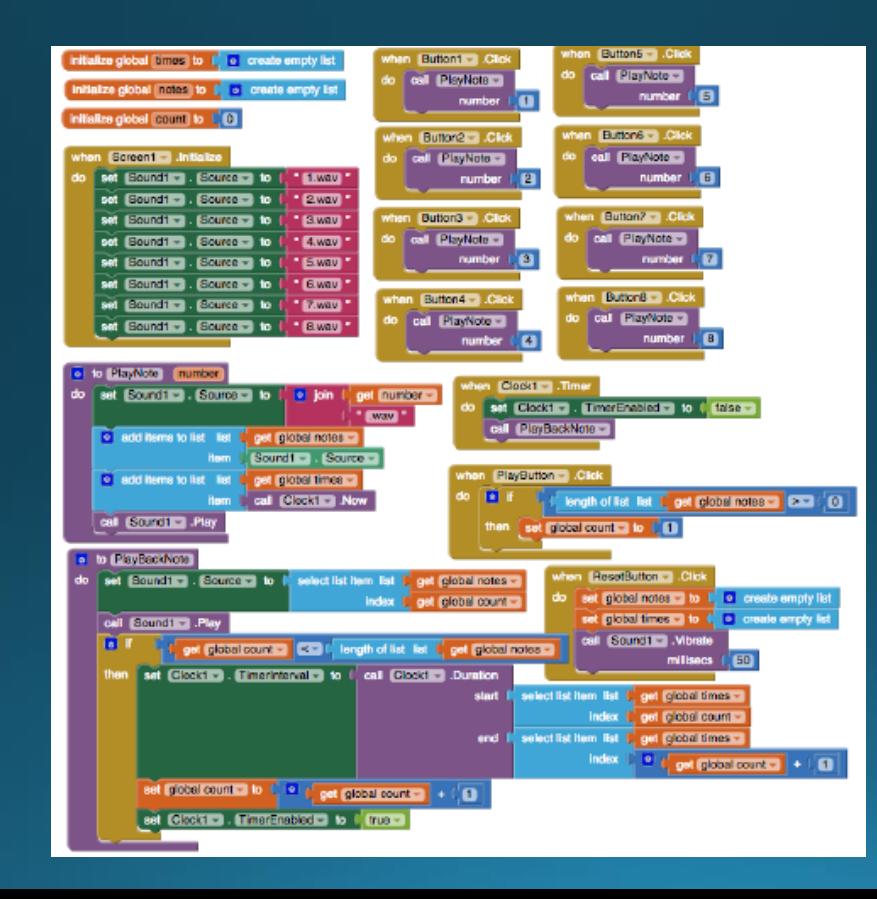

### Τι μάθαμε;

- Με ένα αντικείμενο sound παίζουμε διαφορετικούς ήχους. Θα πρέπει όμως στη διαδικασία αρχικοποίησης (initialization) να τους δηλώνουμε
- Με τις λίστες καταγράφουμε μια ακολουθία γεγονότων
- Καταγράφουμε από το ρολόι την ώρα. Χρησιμοποιώντας τη διαφορά των χρόνων εκτέλεσης σε 2 διαδοχικές νότες, καθορίζουμε και την καθυστέρηση στην αναπαραγωγή
- Κλήση διαδικασία από τον εαυτό της

#### Πιθανές επεκτάσεις;

- Τι θα γίνει αν πατήσουμε reset κατά τη διαδικασία της αναπαραγωγής; Πως μπορούμε να το αποτρέψουμε;
- Τι θα γίνει αν πατήσουμε πάλι play ενώ αναπαράγουμε ήδη τις νότες;
- Παροχή οπτικής ανάδρασης για την νότα που παίζουμε (αλλάζουμε το χρώμα του πλήκτρου πχ)
- Προαποθηκευμένα τραγούδια (θα πρέπει να 'γεμίζουμε' τη λίστα με μια ακολουθία)
- Τι θα γίνει αν ξεχαστεί ο χρήστης για πολλή ώρα χωρίς να πατήσει κάτι; Η αναπαραγωγή θα έχει ένα τεράστιο κενό. Μπορούμε να το περιορίσουμε με το max)

#### Βιβλιογραφία

• Wolber, D., Abelson, H., Spertus, E., & Looney, L. (2014). App Inventor 2: Create Your Own Android Apps. O'Reilly Media, Inc.

# Τέλος Ενότητας